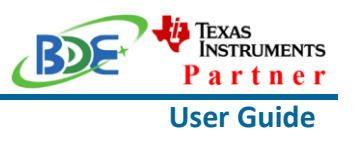

## **Introduction**

This user guide is for BDE-RFM216-IN, a Wireless Module based on TI CC1312R. It is a quick start guide for how to connect the module with the evaluation board BDE-EVB07 or with the TI launchpad, and how to build the first application. It also shows a demo for how BDE-RFM216-IN receives a data packet that is sent from another BDE-RFM216-IN.

## **Get Ready**

The following tools are recommended to develop with BDE-RFM216-IN.

Hardware tools:

- Two modules of BDE-RFM216-IN [\(BDE-RFM216-IN-BDE Technology Inc. \(bdecomm.com\)\)](http://www.bdecomm.com/en/show_info.asp?id=402)
- Two BDE-ADP05 V1.0 (adaptor board)
- PC or Laptop
- Two BDE-EVB07 ( [BDE-EVB07-BDE Technology Inc. \(bdecomm.com\)\)](http://www.bdecomm.com/en/show_info.asp?id=414) or
- Two TI Launchpad ([LAUNCHXL-CC13X2R1 Evaluation board | TI.com](https://www.ti.com/tool/LAUNCHXL-CC1312R1))
- USB cable for power supply and debugging

Software tools:

- Terminal software such as CCS, IAR.
- [CCS download](https://www.ti.com/tool/CCSTUDIO-WCS)
- [Software Development Kit \(SDK\)](https://www.ti.com/tool/SIMPLELINK-CC13X2-26X2-SDK)

## **Build Your First Application**

Once have the Hardware and Software tools in place, please following the following steps:

A. Connect the Hardware

If chose EVB07:

Use USB cable to connect EVB07 and PC or laptop. Plug BDE-RFM216-IN with the adaptor board into the dev board and connect all the pins with Jumpers as the following picture shows.

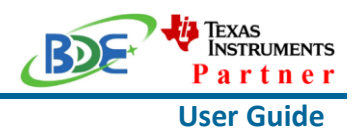

**Wireless Module**

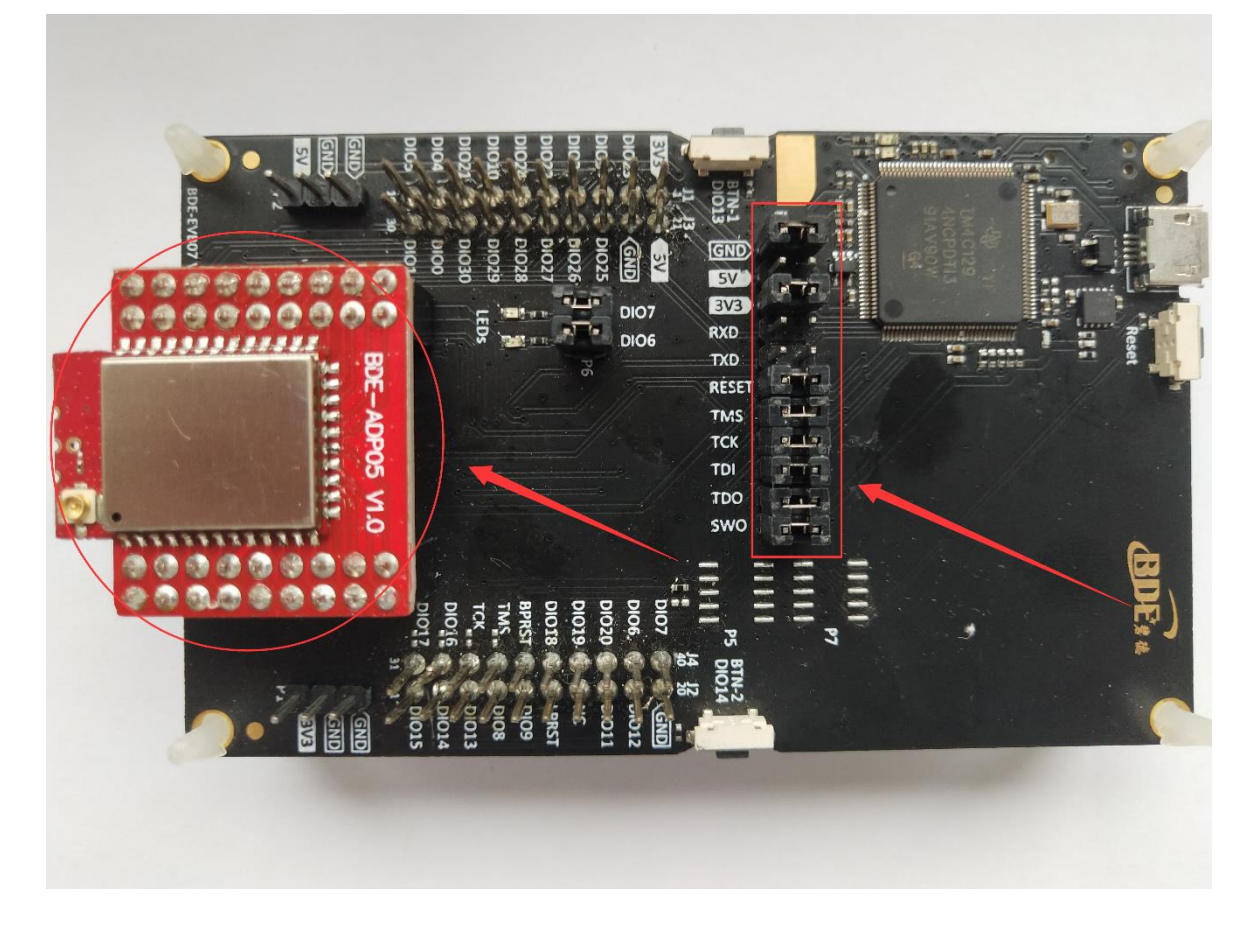

If chose TI Launchpad: The connection is as following.

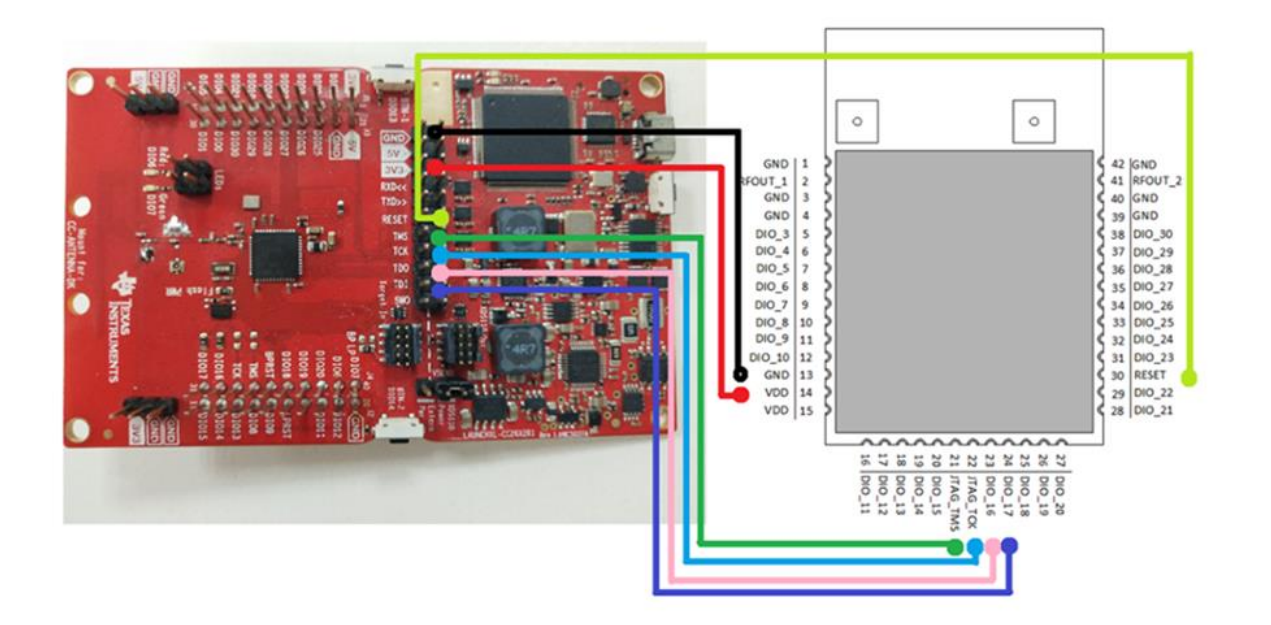

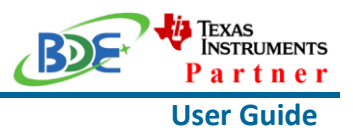

**Wireless Module**

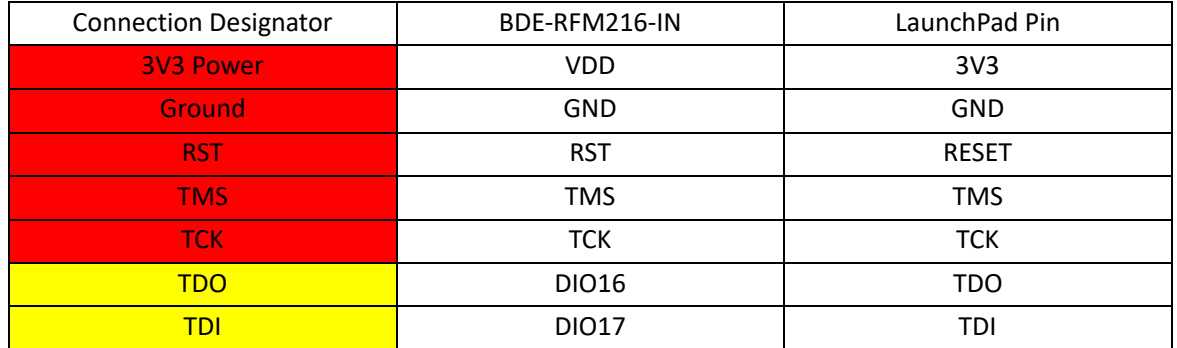

Optional: TDO, TDI, RXD, TXD

#### B. Build the Application

#### <sup>◼</sup> **Download and install the CCS and SDK**

From the above links, follow the instructions in the following steps to download and install the CCS and SDK.

## <sup>◼</sup> **CCS Installation**

#### 1. Click on this option

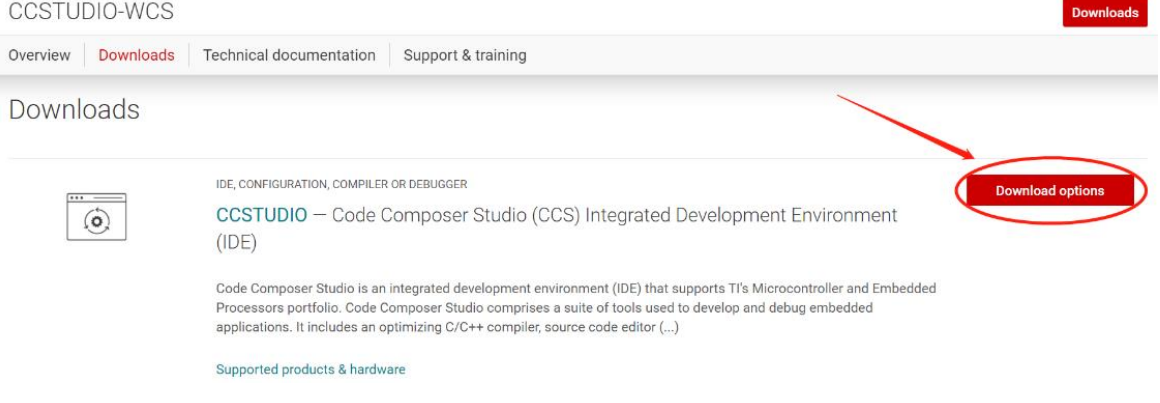

2. Select an option to download CCS

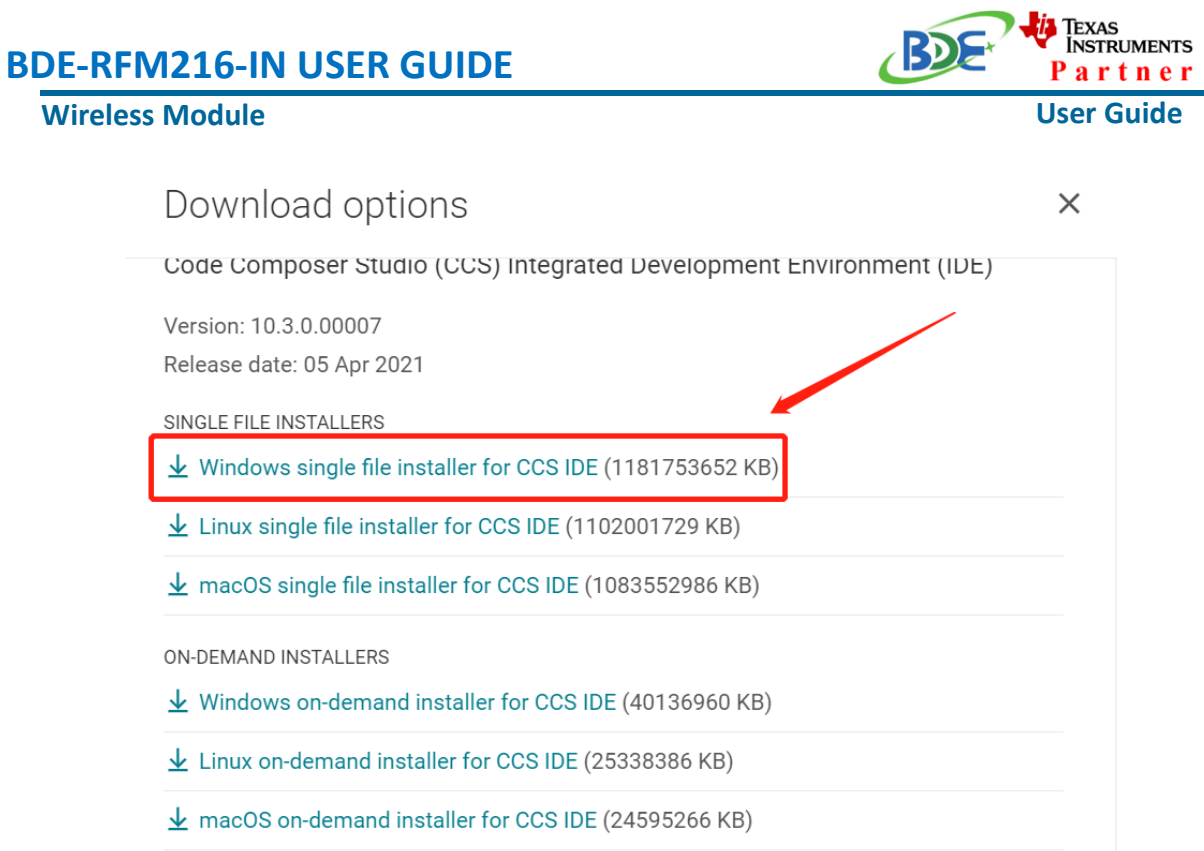

## 3. Unzip the package to a local disc

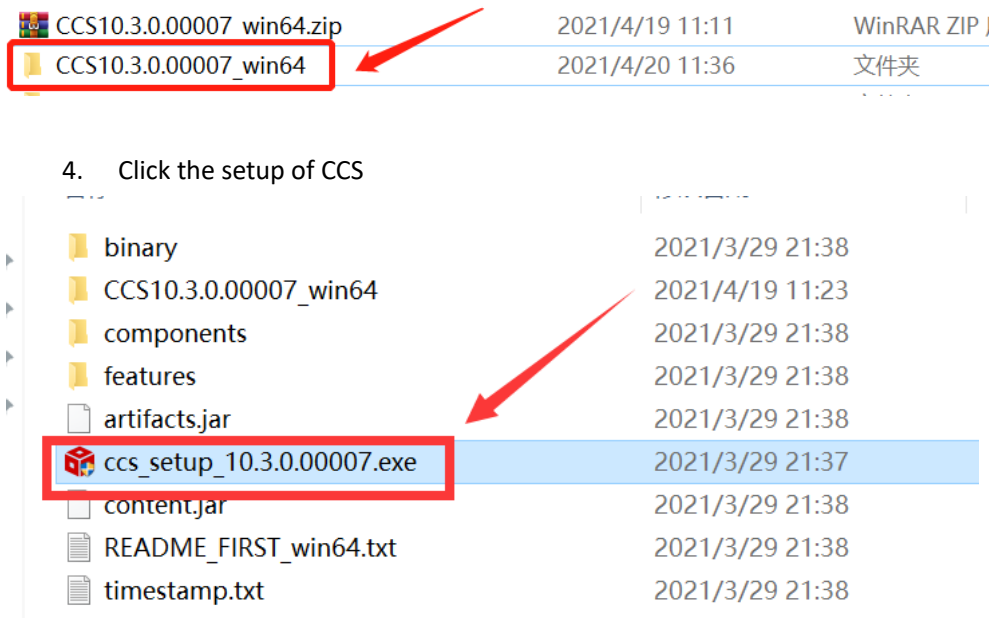

5. Click "Next"

## **Wireless Module**

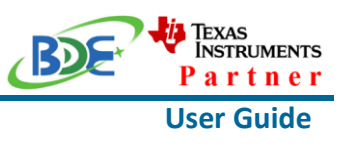

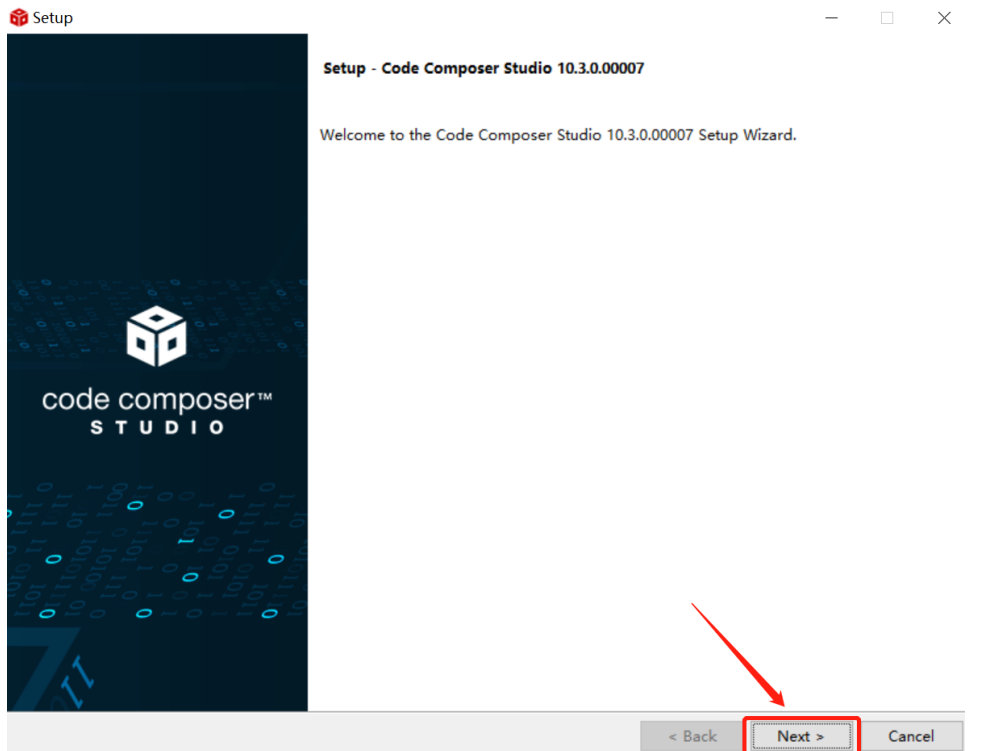

#### 6. Select the default option

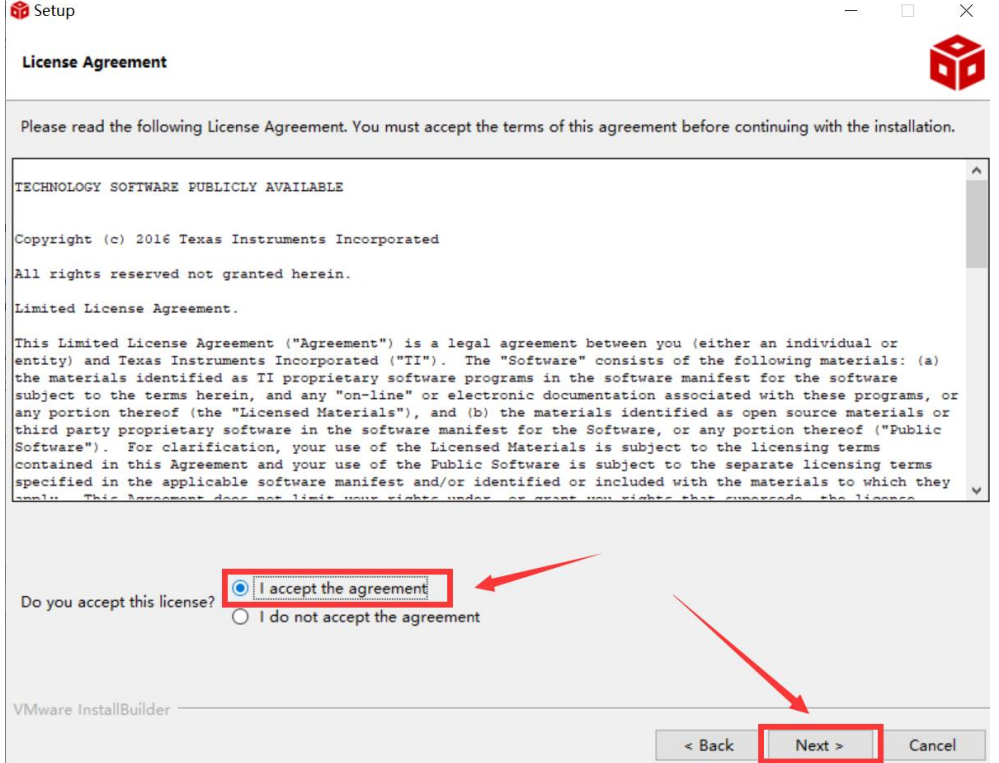

# <mark>i)</mark> Texas<br>Instruments **BDE-RFM216-IN USER GUIDE** Partner **Wireless Module User Guide** 7. Click "Next" **Setup**  $\frac{1}{2}$  $\Box$   $\times$ Please read the information carefully to determine if you need to take any action prior to continuing. Operating System Check -> OK Installer Path Check -> OK Unicode Character Check -> OK Anti-virus Check -> We have detected you are running anti-virus software on this computer. Anti-virus real-time file scanning may interfere with installation and it is recommended you temporarily disable this feature. Anti-virus software may also block the downloading of files that occurs during installation. If you cannot disable the anti-virus software, we recommend the offline installer, which has less interference. Pending Reboot Check -> OK VMware InstallBuilder  $\overline{\phantom{a}}$  Back  $Next >$ Cancel

#### 8. Select the Installation Directory

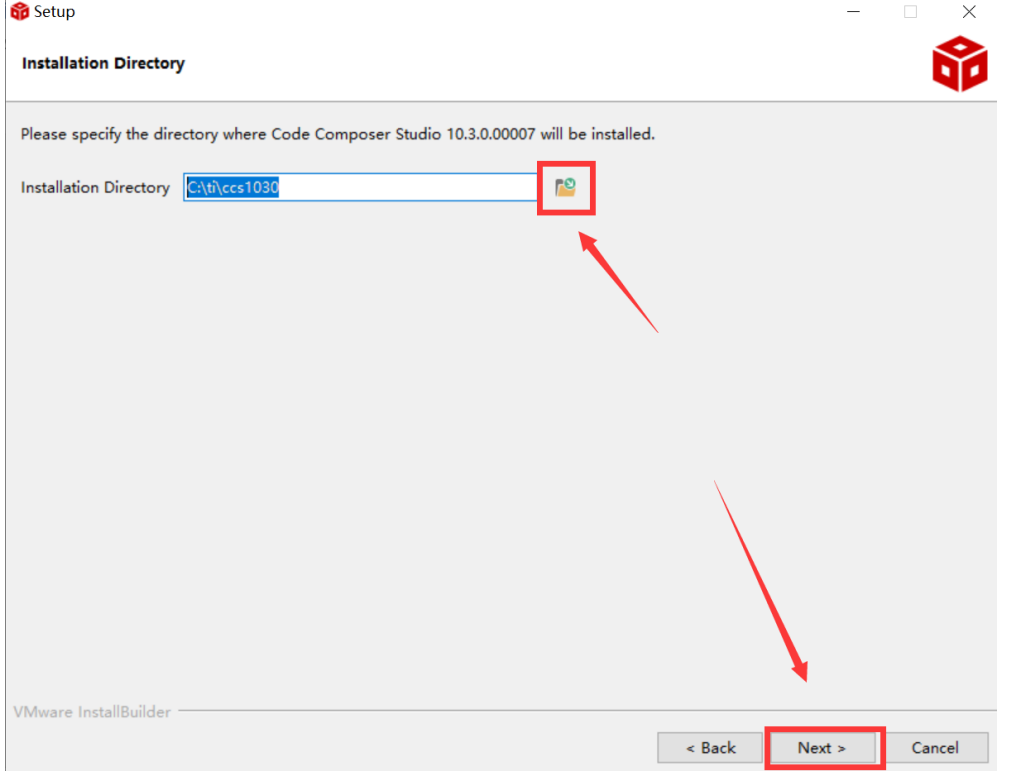

### **Wireless Module**

#### 9. Select the default option

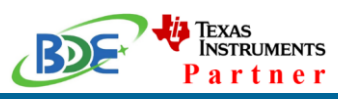

#### **User Guide**

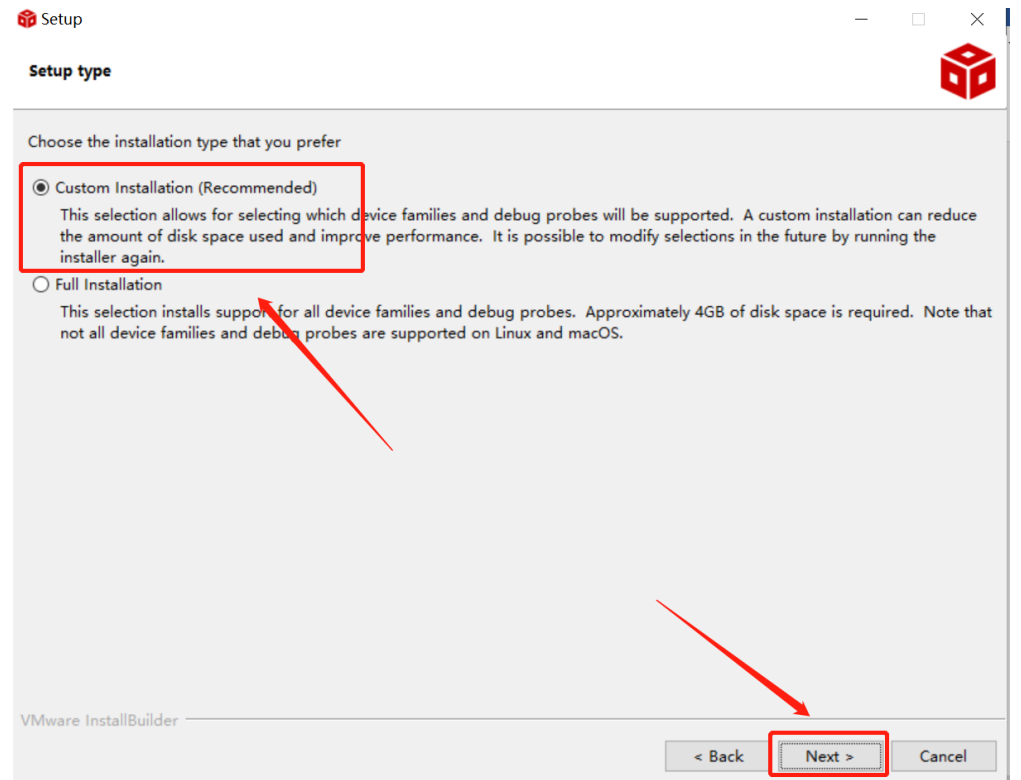

#### 10. Select the component

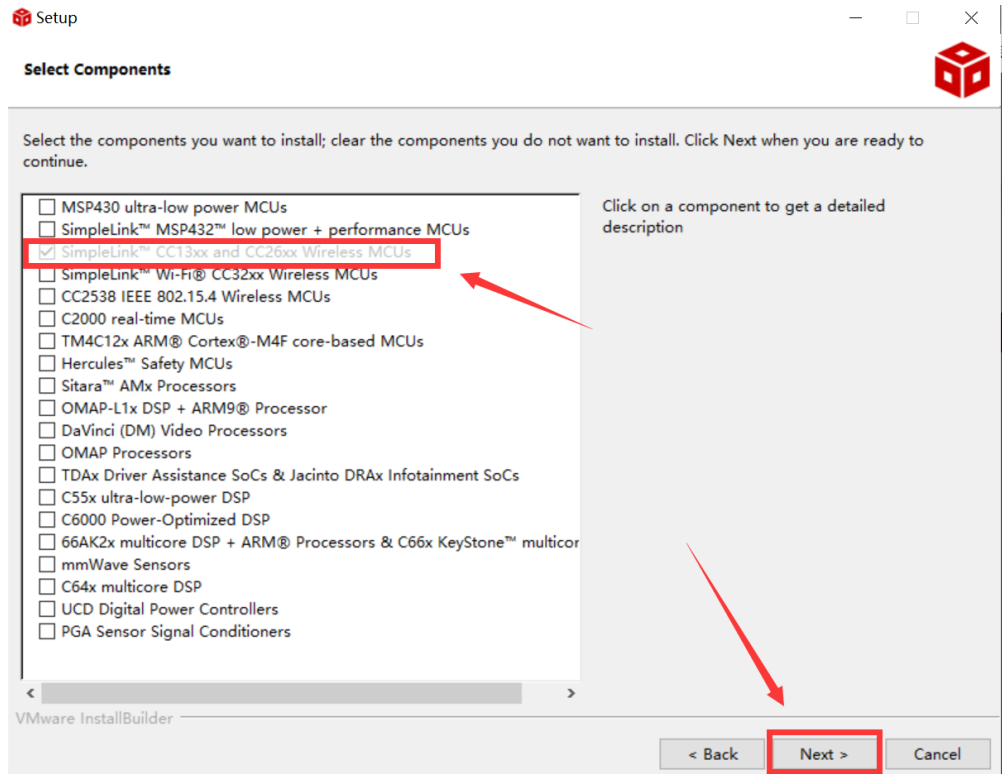

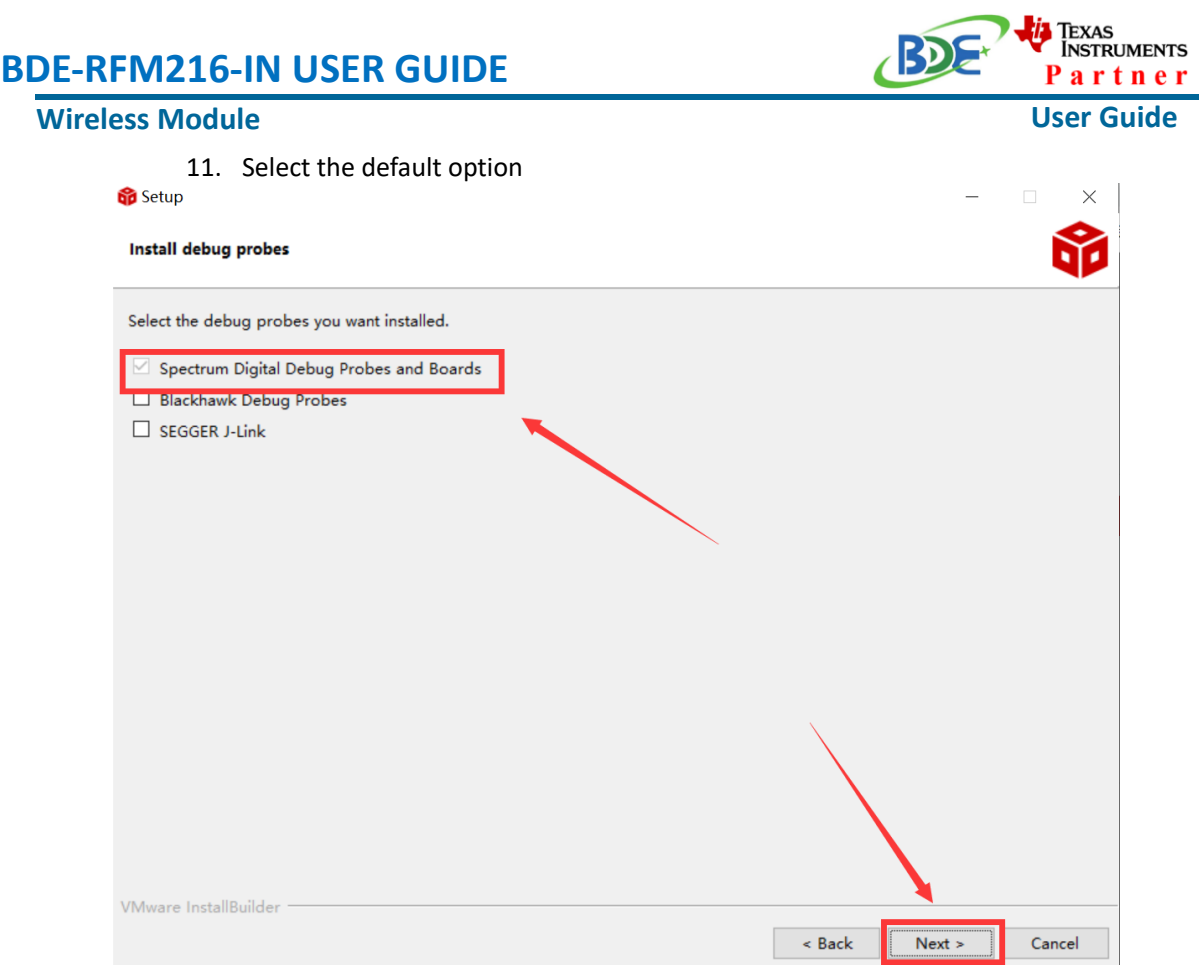

### 12. Click "Next"

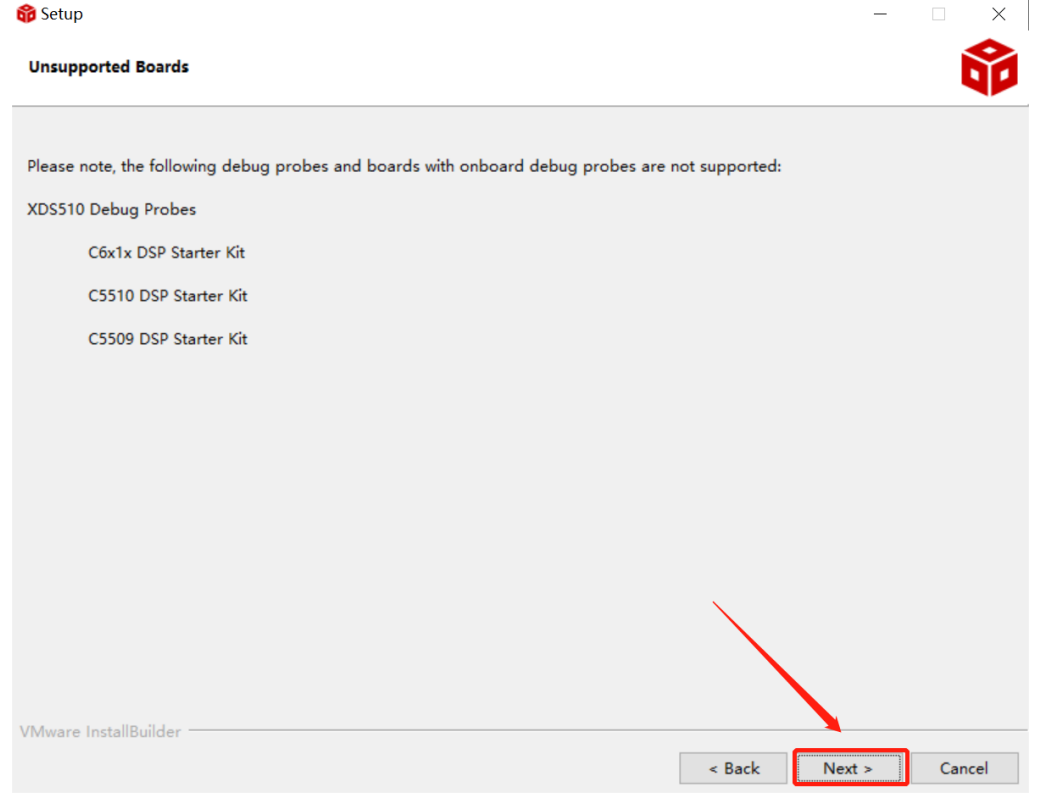

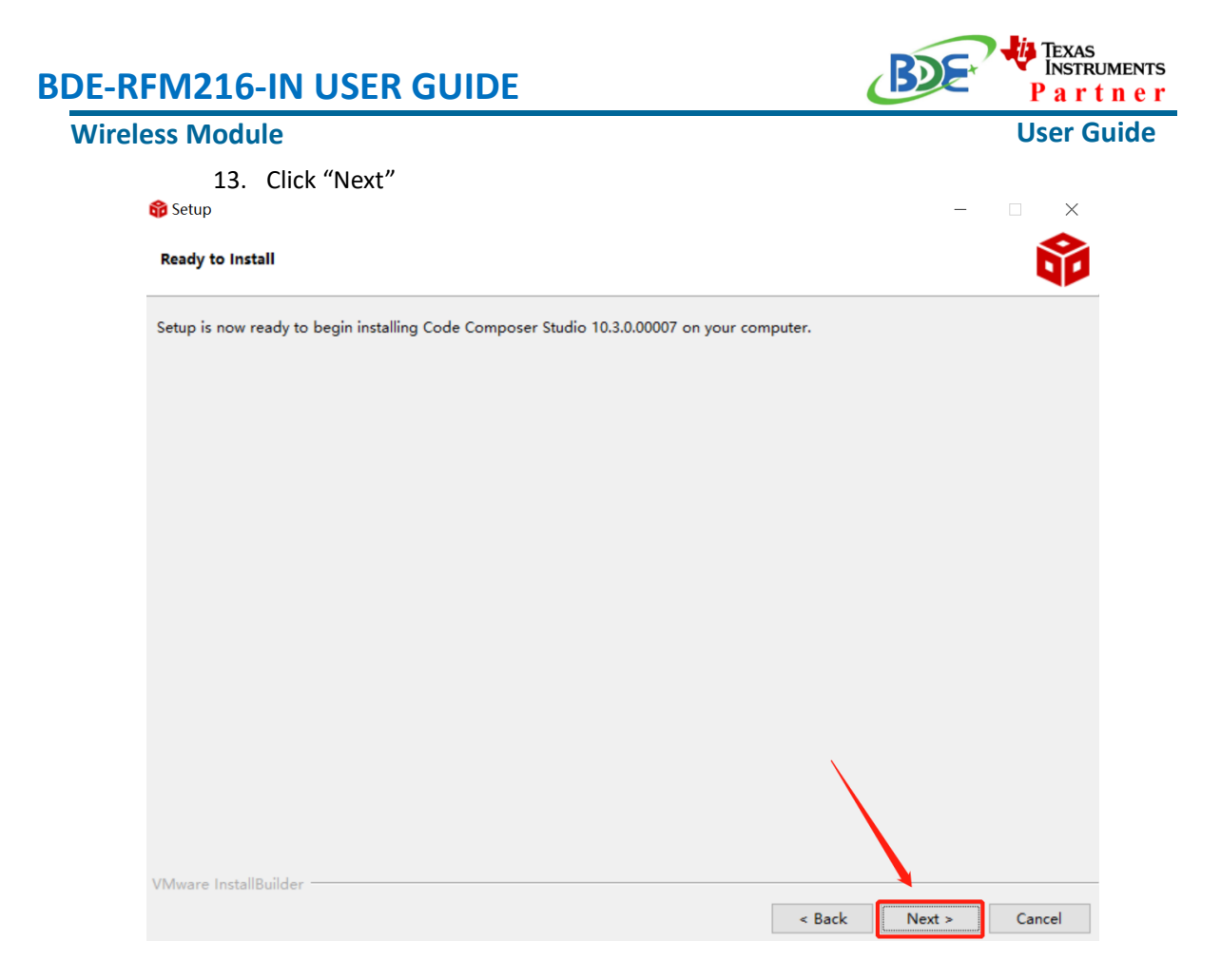

#### 14. Waiting for installation to complete

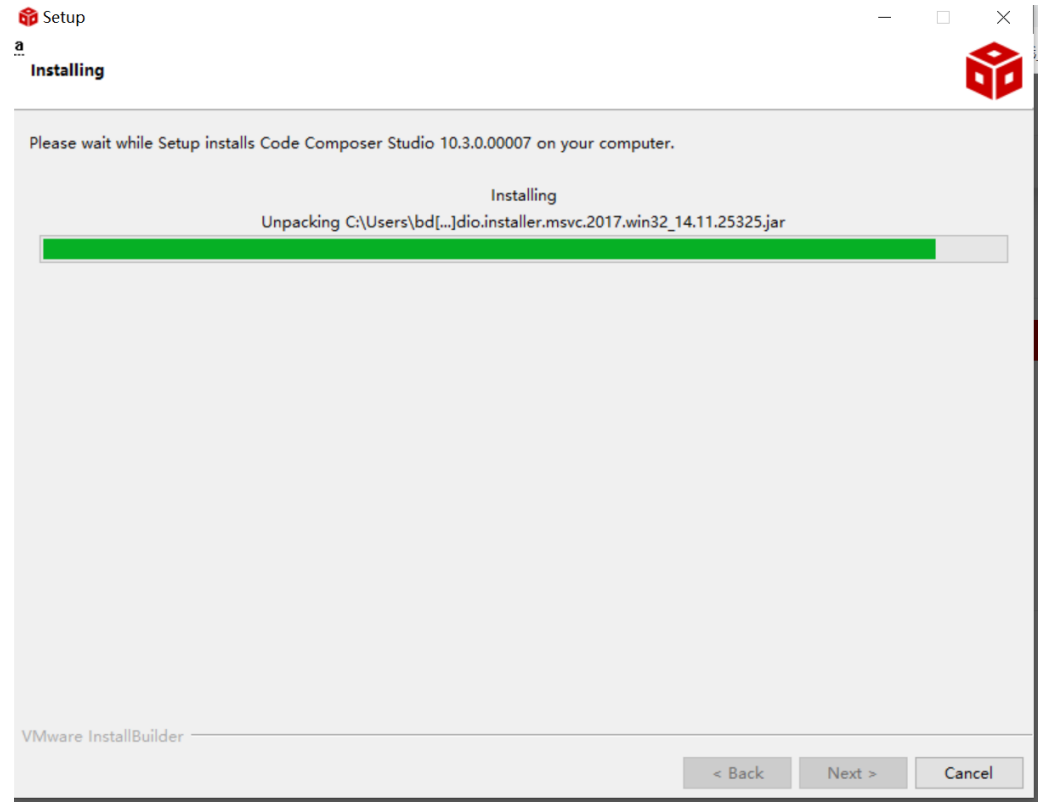

#### **Wireless Module**

**TEXAS NSTRUMENTS** artner

#### **User Guide**

## <sup>◼</sup> **Software Development Kit (SDK) installation**

#### 1. Click on this option

SIMPLELINK-CC13X2-26X2-SDK

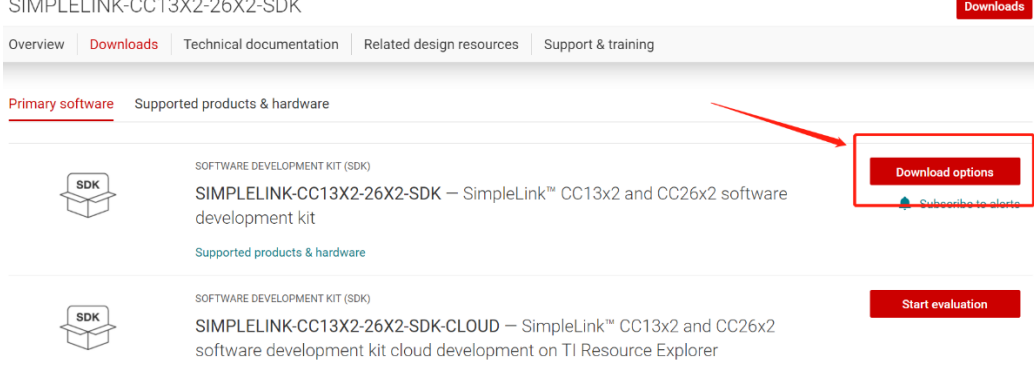

#### 2. Select an option you need to download SDK

Download options  $\times$ SOFTWARE DEVELOPMENT KIT (SDK) SIMPLELINK-CC13X2-26X2-SDK SimpleLink™ CC13x2 and CC26x2 software development kit Version: 5.10.00.48 Release date: 14 Apr 2021 SIMPLELINK SDK INSTALLERS Windows Installer for Simplelink CC13X2 26X2 SDK (839629528 KB) Mac OS Installer for SimpleLink CC13X2 26X2 SDK (896984089 KB) Linux Installer for SimpleLink CC13X2 26X2 SDK (824512748 KB)

EXPLORE IN THE CLOUD

#### 3. Log in to your TI account, if you are a new user, register a TI account first

**Wireless Module**

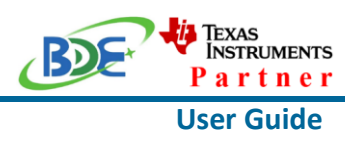

myTl account

myTI FAQ

# Existing myTI user?

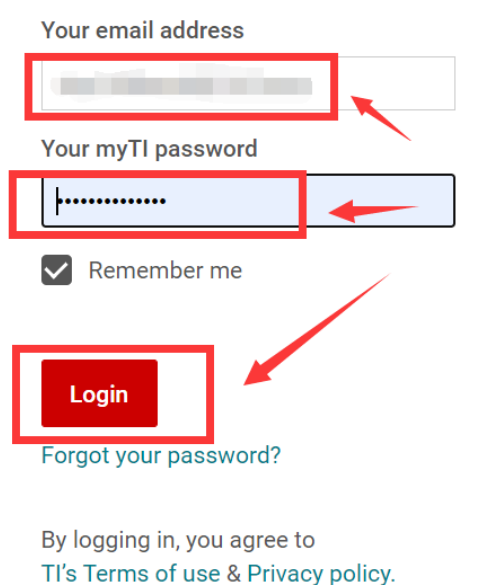

4. Select "civil" if your application is for civil use

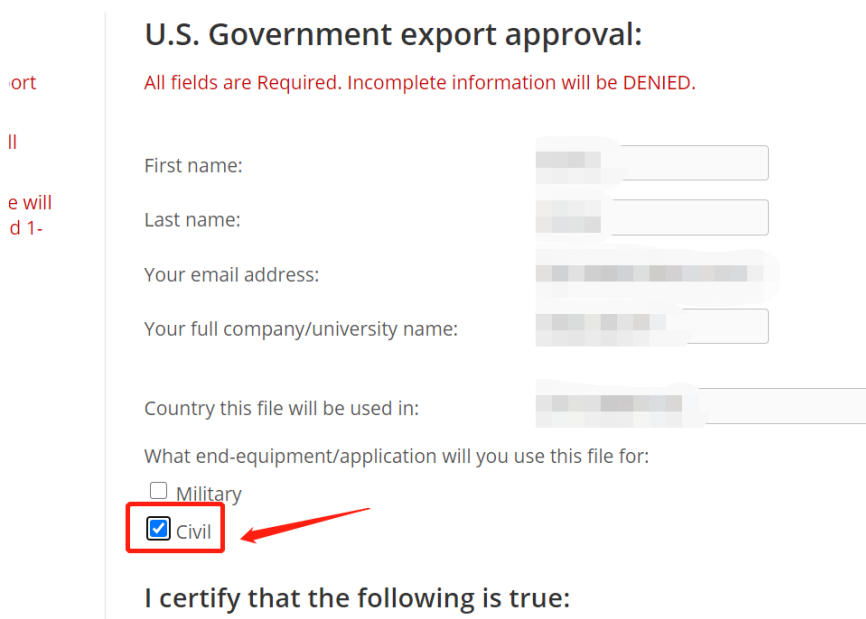

#### **Wireless Module**

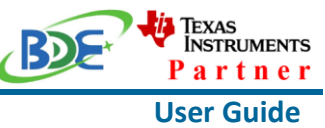

5. Select "Yes" and submit<br>compliance with any such import, use, or export restrictions. . I / We hereby certify that we will adhere to the conditions above. · I / We do not know of any additional facts different from the above. . I / We take responsibility to comply with these terms. . I / We understand we are responsible to abide by the most current. versions of the Export Administration Regulations and other U.S. export and sanctions laws.  $No$ I CERTIFY ALL THE ABOVE IS TRUE: Yes  $\bullet$ Submit Thank you, **Texas Instruments** 

6. Download SDK

TI Home

# **TI Request**

# You have been approved to receive this file. Click "Download" to proceed.

In a few moments, you will also receive an email with the link to this file.

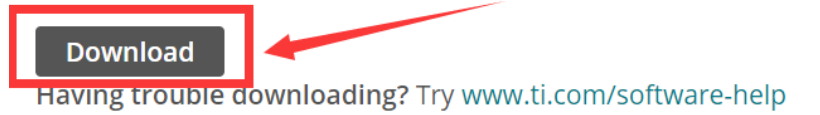

Thank you, **Texas Instruments** 

7. Installation

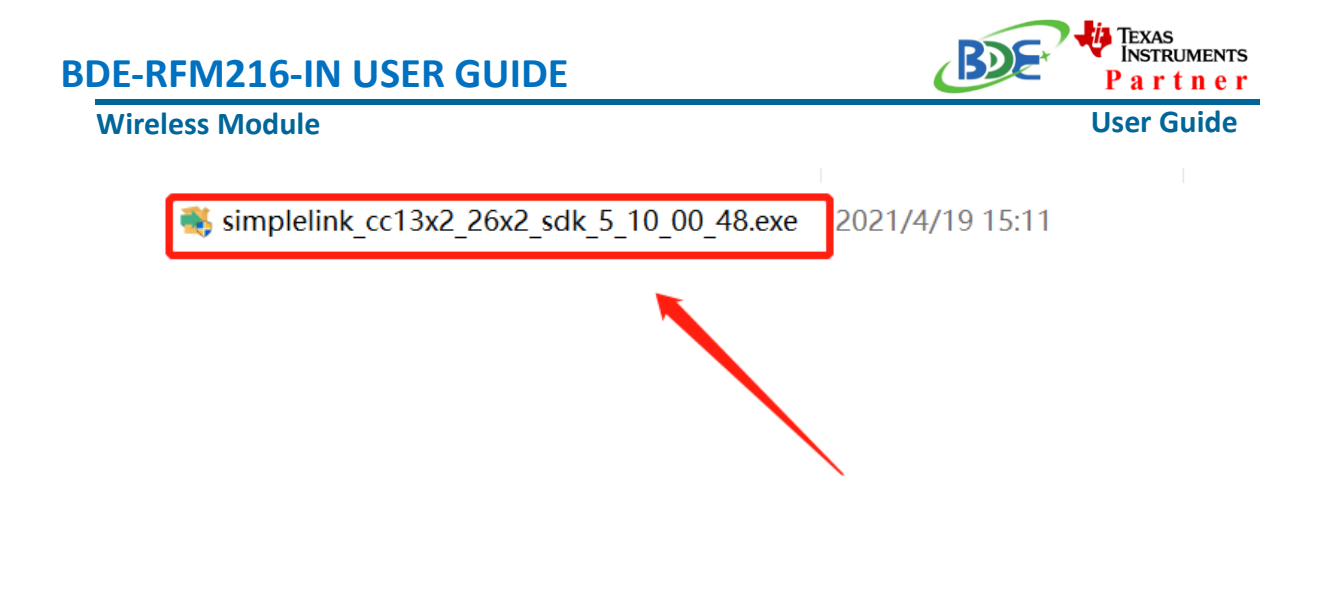

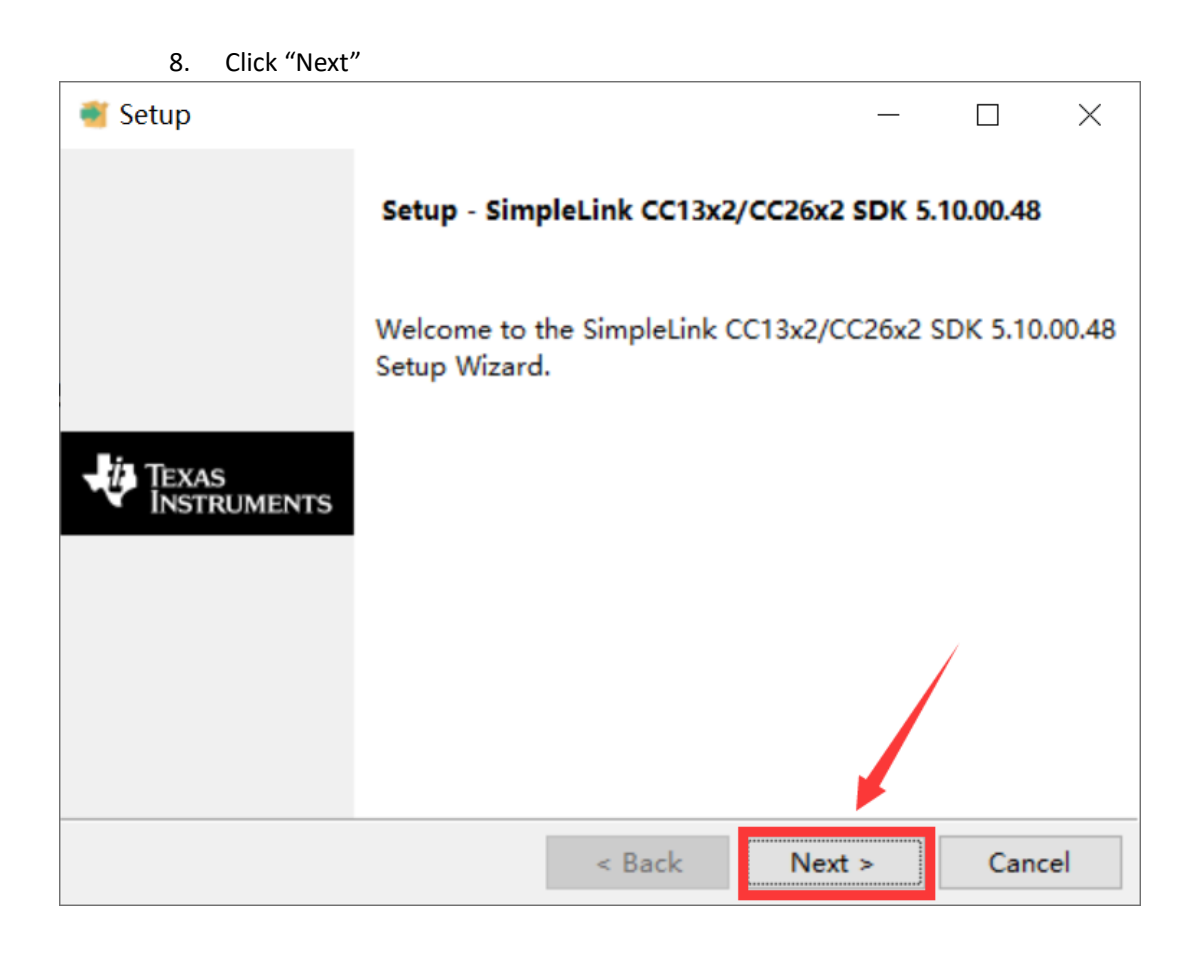

9. Select the default option

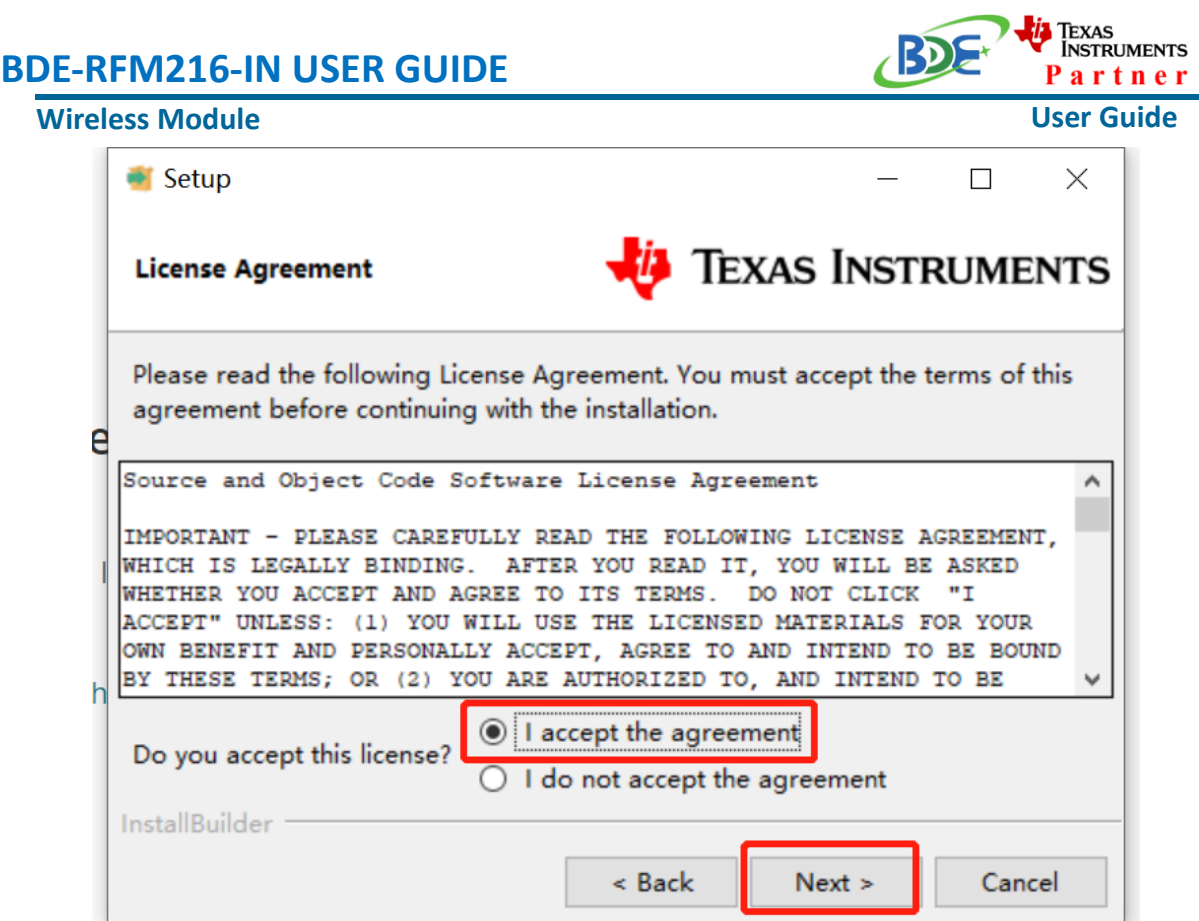

10. Select the Installation directory

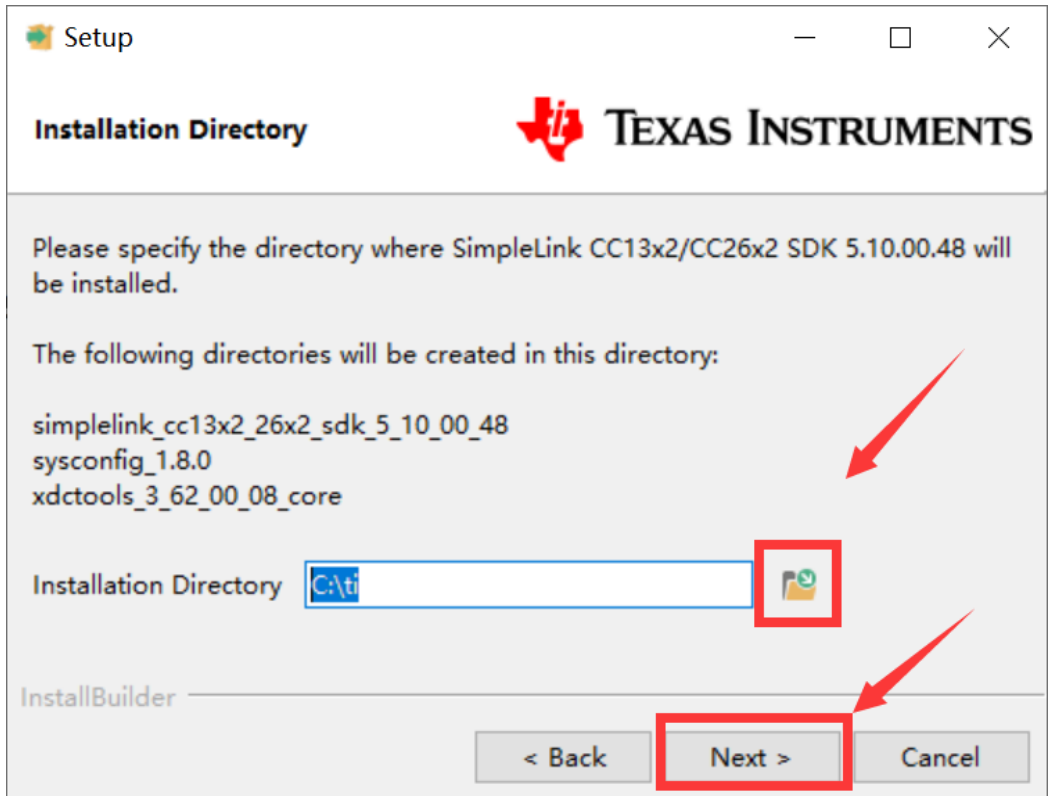

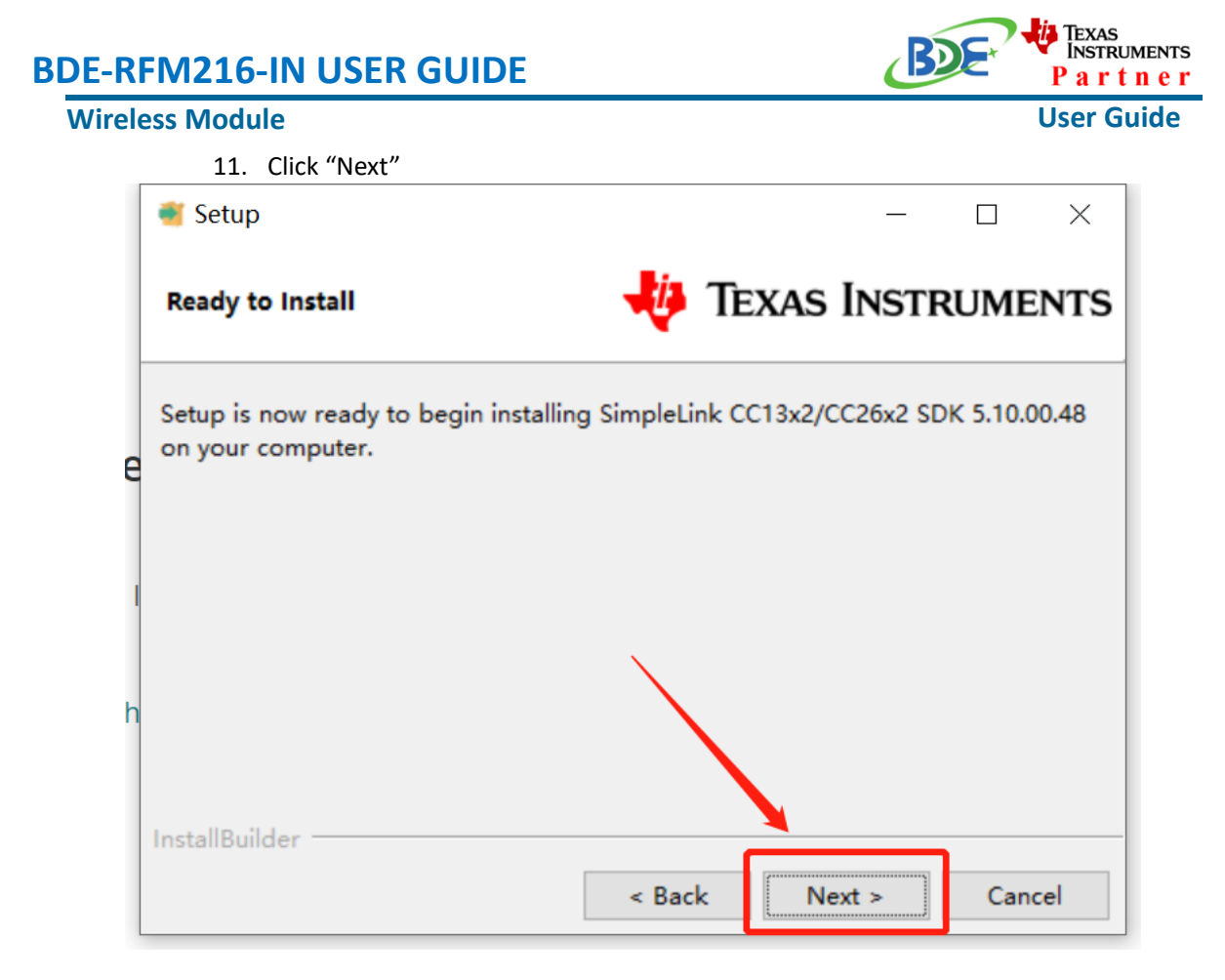

12. Waiting for installation to complete

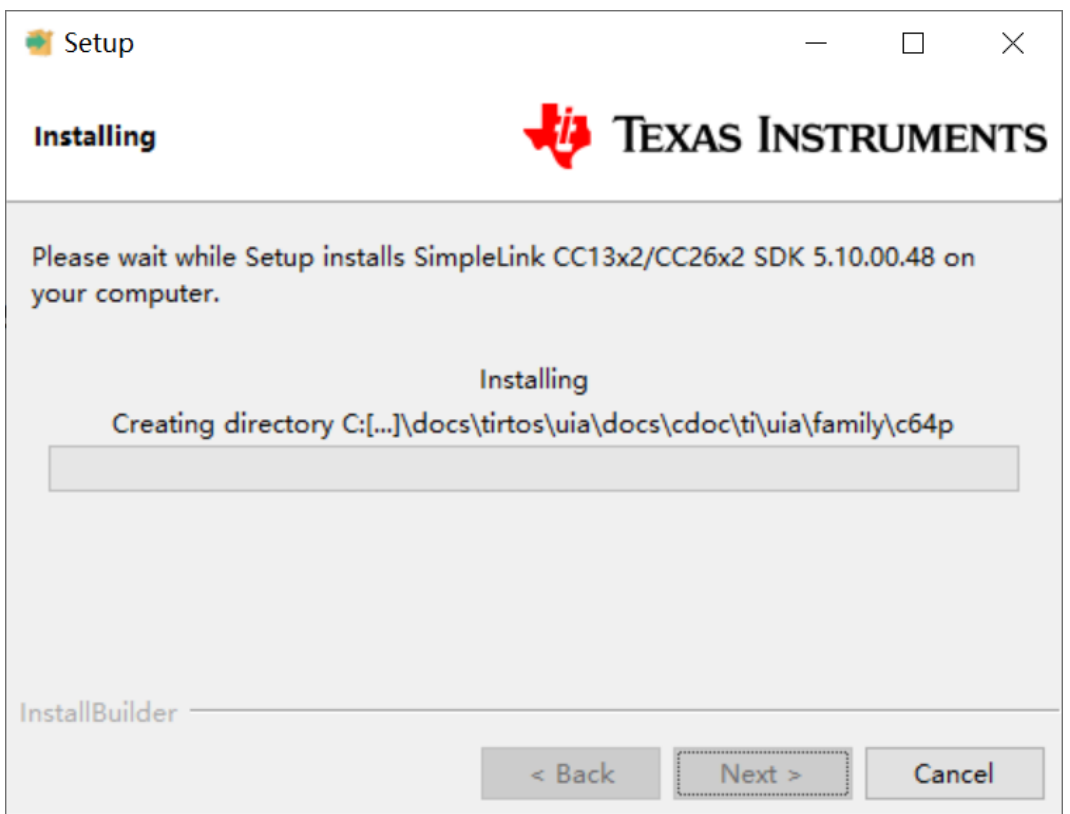

#### **Wireless Module**

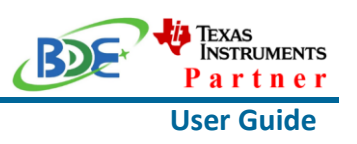

- Run an example/demo code
	- 1. For the first module, find the option named "Import CCS project…"

of workspace v11 - simple peripheral CC26X2R1 LAUNCHXL tirtos ccs/Profiles/ File Edit View Navigate Project Run Scripts Window Help ● Project Wizard (Resource Explorer) **D** Project Explorer  $\mathbb{Z}$ B Project Explorer ¤ 2 © Project Wizard (Resou **Build Project Build All**  $Ctrl + B$ **Build Configurations**  $\rightarrow$ **Build Working Set**  $\overline{ }$ Clean... **Build Automatically** Show Build Settings... Import CCS Projects... import Legacy CCSV3.3 Projects... Add Files... **RTSC Tools**  $\rightarrow$ C. Import Energia Sketch... ■ Import Energia Libraries...  $C/C++$  Index  $\rightarrow$ Properties

2. According to the following path to find the sending end project: ti\simplelink\_cc13x2\_26x2\_sdk\_5\_10\_00\_48\examples\rtos\CC1312R1\_L AUNCHXL\ easylink\ rfEasyLinkRx\tirtos\ccs

#### **Wireless Module**

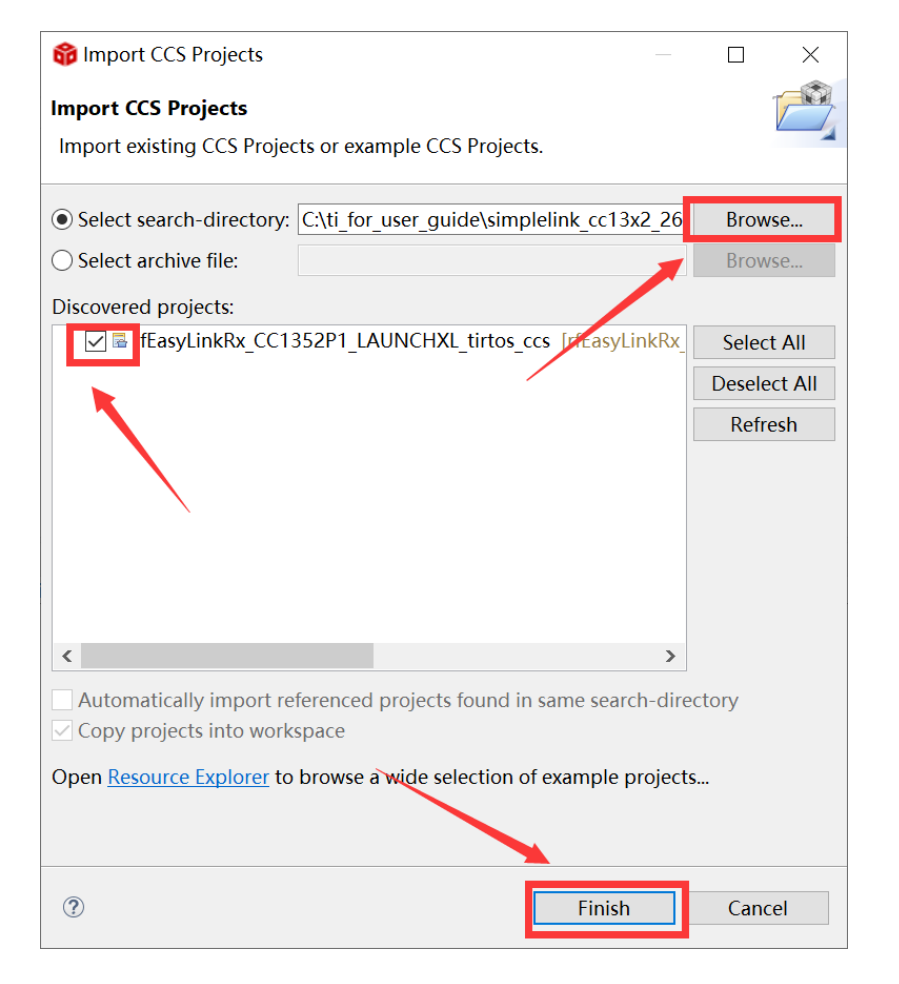

#### 3. Right Click the project to build the receiving end project

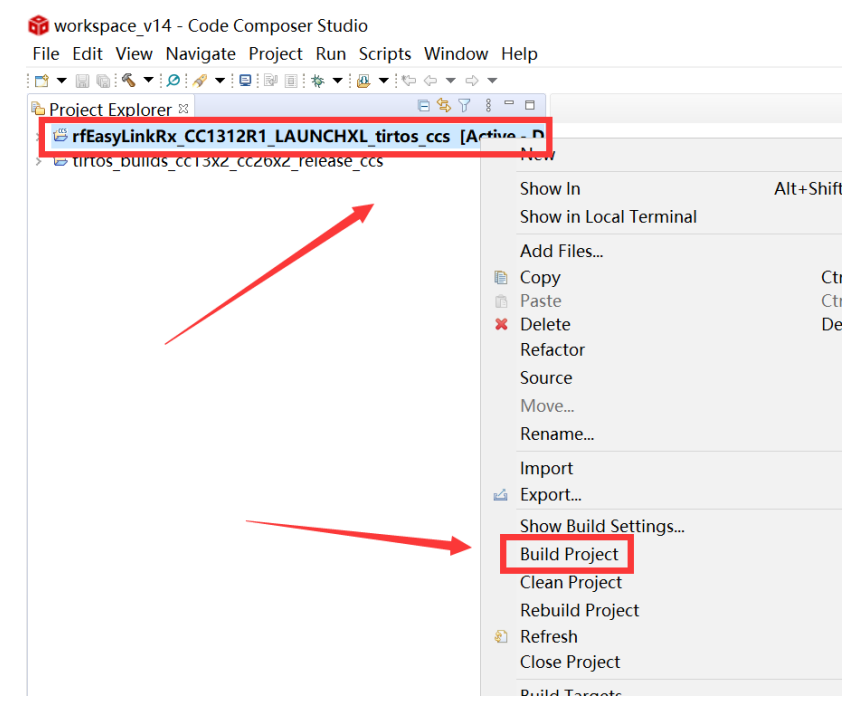

**User Guide**

Texas<br>Instruments Partner

#### **Wireless Module**

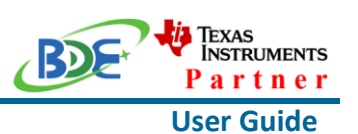

4. Click this bug icon (means download and debugging)

workspace v14 - Code Composer Studio

File Edit View Navigate Project Run Scripts Window Help

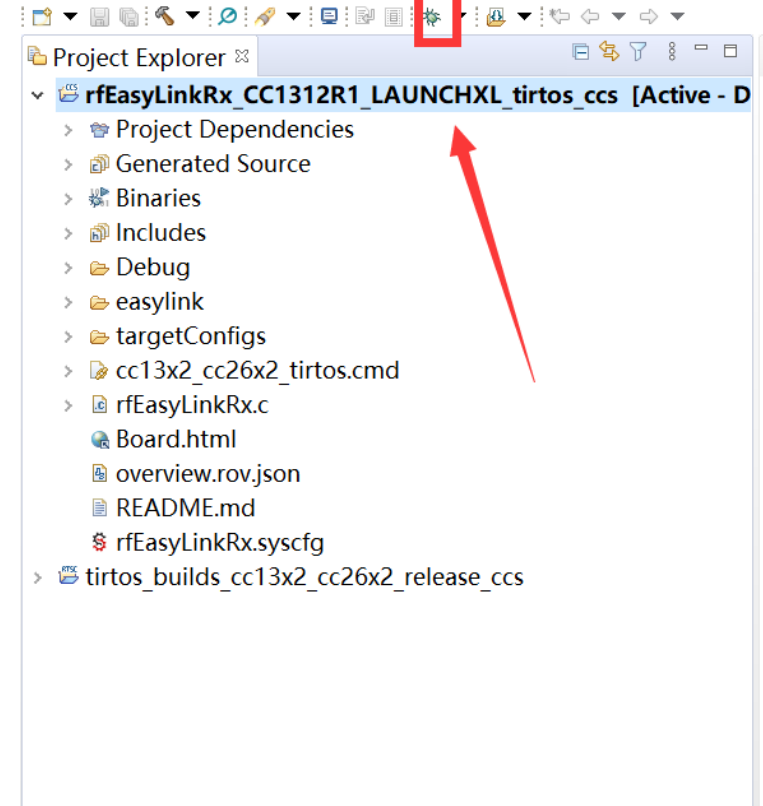

#### 5. Click on this option to start debugging

of workspace\_v14 - rfEasyLinkRx\_CC1312R1\_LAUNCHXL\_tirtos\_ccs/rfEasyLinkRx.c - Code Co

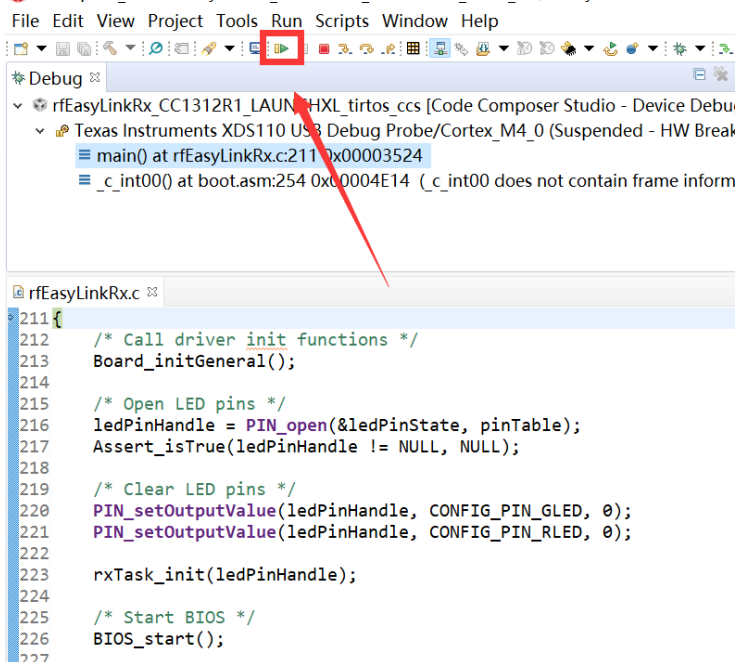

#### **Wireless Module**

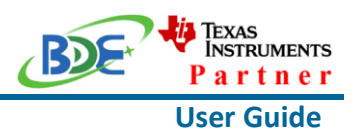

6. Find the file which is named "rfEasyLinkRx.c" and the function which is named **"rxDoneCb", and set a breakpoint at the line as the arrows shows**<br>workspace\_v14 - rfEasyLinkRx\_CC1312R1\_LAUNCHXL\_tirtos\_ccs/rfEasyLinkRx.c - Code Composer Studio

Project Tools Run Scripts Window .<br>1950 - Europa Alex

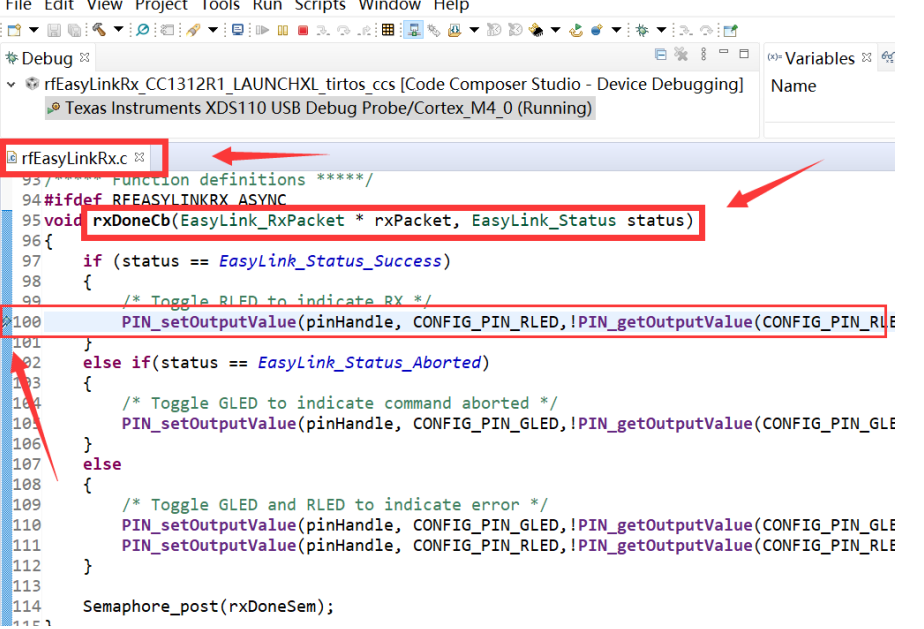

7. For another module, according to the following path to find the sending end project: ti\simplelink\_cc13x2\_26x2\_sdk\_5\_10\_00\_48\examples\rtos\ CC1312R1\_LAUNCHXL\ easylink\ rfEasyLinkTx\tirtos\ccs

BDE Technology Inc. **19** / **24** info@bdecomm.com

#### **Wireless Module**

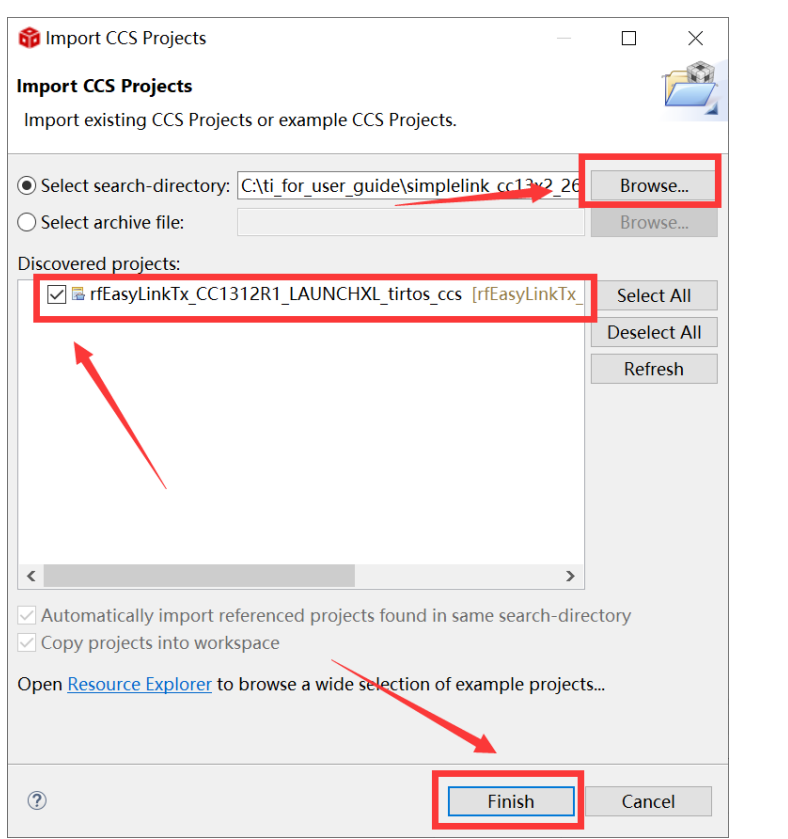

## 8. Right Click the project to build the sending end project

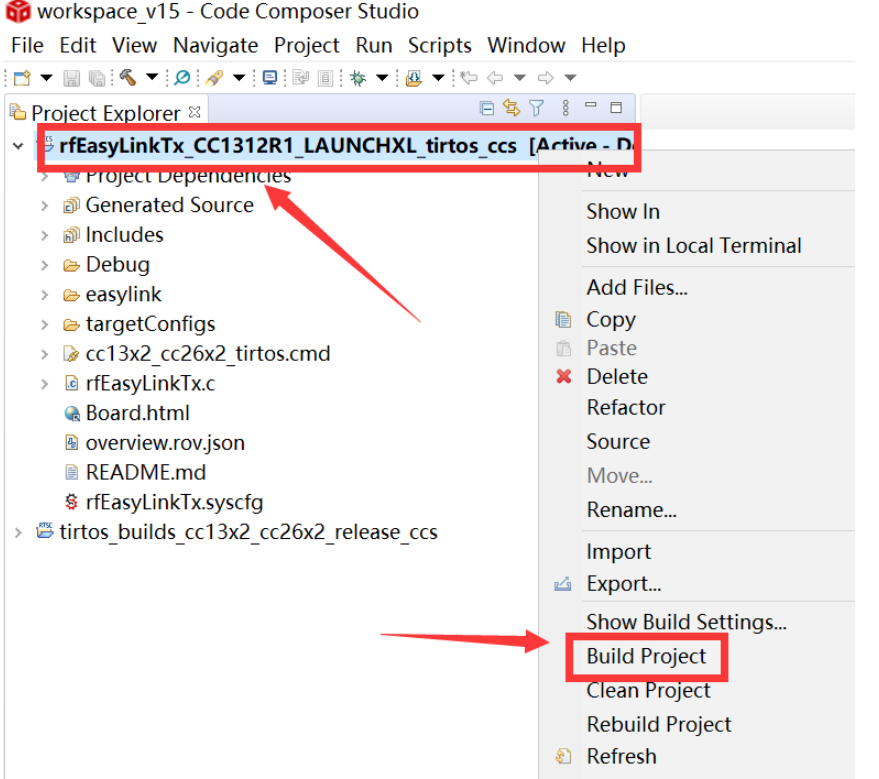

**User Guide**

**ij** Texas<br>Instruments

Partner

BDE

#### **Wireless Module**

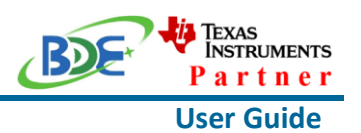

9. Click this bug icon (means download and debugging)

workspace v15 - Code Composer Studio File Edit View Navigate Project Run Scripts Window Help 日气了 8 - 日 **D** Project Explorer  $\mathbb{Z}$ v B rfEasyLinkTx CC1312R1 LAUNCHXL tirtos ccs [Active - D > ● Project Dependencies > @ Generated Source  $\rightarrow$   $\mathbb{R}$  Binaries > 刷 Includes  $\triangleright$   $\triangleright$  Debug  $\triangleright$   $\triangleright$  easylink → e targetConfigs > 2x2 cc26x2 tirtos.cmd  $\triangleright$  **@** rfEasyLinkTx.c **R** Board.html **<sup>■</sup>** overview.rov.json **■ README.md** § rfEasyLinkTx.syscfg > 
Stirtos builds cc13x2 cc26x2 release ccs

10. Click on this option to start debugging

#### **Wireless Module**

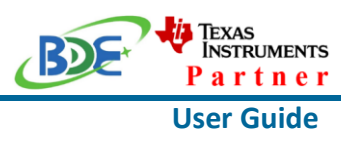

of workspace v15 - rfEasyLinkTx CC1312R1 LAUNCHXL tirtos ccs/rfEasyLinkTx.c - Code Co File Edit View Project Tools Run Scripts Window Help 日没 **\*** Debug <sup>®</sup> v · TrEasyLinkTx CC1312R1 LAUN HXL tirtos ccs [Code Composer Studio - Device Debu Texas Instruments XDS110 USL Debug Probe/Cortex M4 0 (Suspended - HW Breal  $\equiv$  main() at rfEasyLinkTx.c:250 0.00003500  $\equiv$  c int00() at boot.asm:254 0x00004E50 (c int00 does not contain frame inform *<b>a* rfEasyLinkTx.c 247 \* ======== main ========  $248 * 7$ 249 int main(void) 250{  $251$ /\* Call driver init functions. \*/ 252 Board initGeneral(); 253 254 /\* Open LED pins  $*/$ 255 pinHandle = PIN\_open(&pinState, pinTable); 256 Assert\_isTrue(pinHandle != NULL, NULL); 257 258 /\* Clear LED pins  $*/$ PIN\_setOutputValue(pinHandle, CONFIG\_PIN\_GLED, 0); 259 260 PIN\_setOutputValue(pinHandle, CONFIG\_PIN\_RLED, 0); 261 and a state  $\mathbb{Z}^2 \times \mathbb{Z}^2$ 

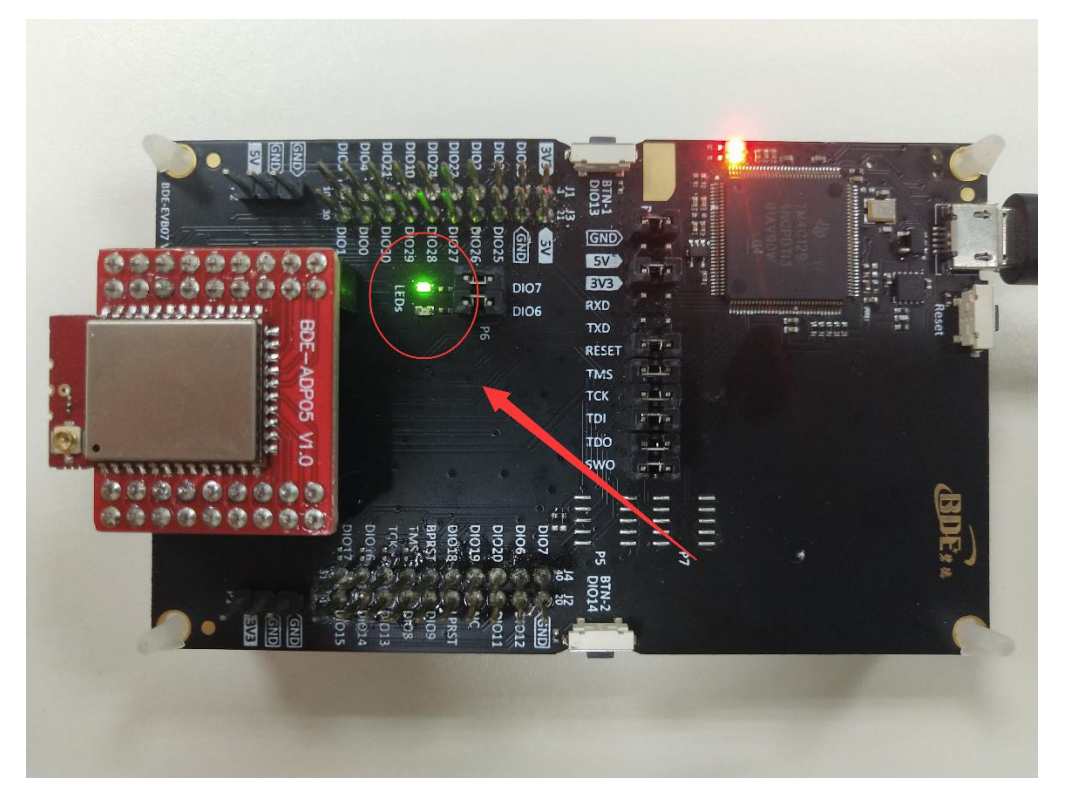

11. You can see the lights flashing (means sending a data uninterruptedly)

#### **Wireless Module**

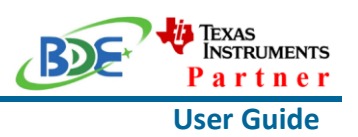

12. The program stops at the breakpoint

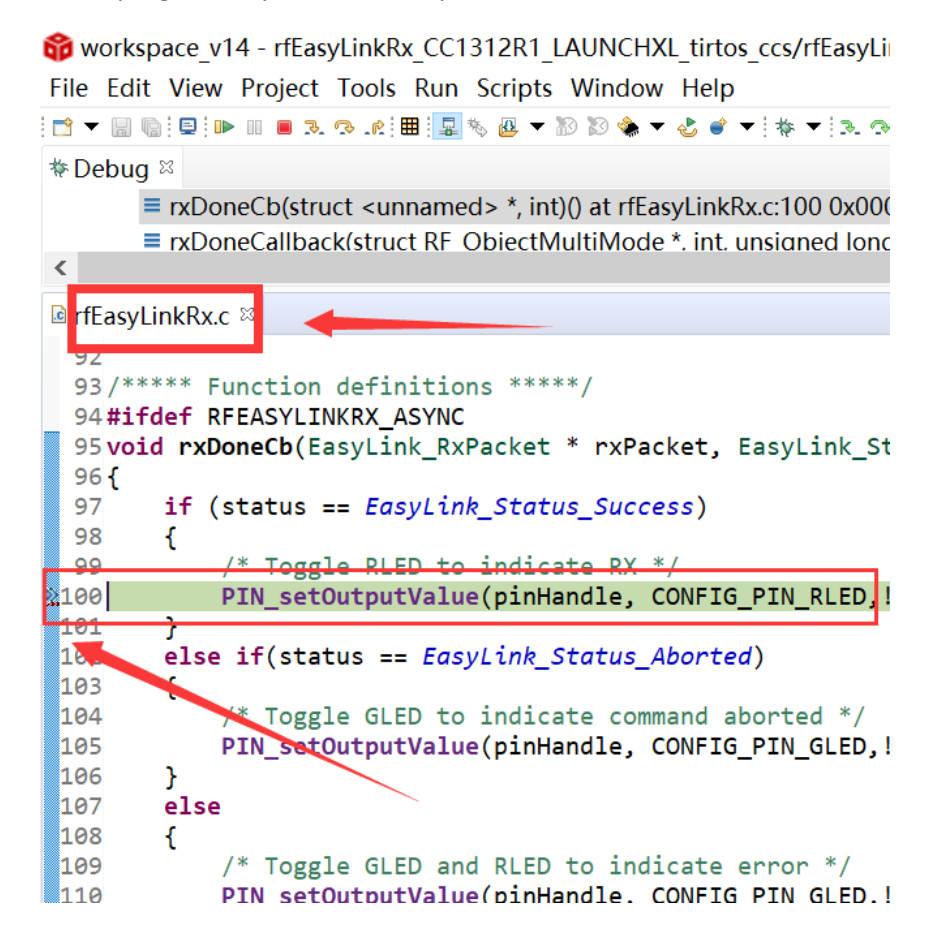

By far you should've built your first application successfully.

For further development, please check out the CC1312R data sheet, product information and [support | TI.com](https://www.ti.com/product/CC1312R) page and download the User guide [\(](https://www.ti.com/product/CC2642R)[https://www.ti.com/lit/pdf/swcu185\)](https://www.ti.com/lit/pdf/swcu185)

### **Other Resources**

[Mac OS Installer for SimpleLink CC13X2 26X2 SDK](https://www.ti.com/tool/SIMPLELINK-CC13X2-26X2-SDK)

[Linux Installer for SimpleLink CC13X2 26X2 SDK](https://www.ti.com/tool/SIMPLELINK-CC13X2-26X2-SDK)

[Mac OS Installer for Code Composer Studio IDE](https://www.ti.com/tool/CCSTUDIO-WCS)

[Linux Installer for Code Composer Studio IDE](https://www.ti.com/tool/CCSTUDIO-WCS)

[CC1312R SimpleLink™ High-Performance Sub-1 GHz Wireless MCU](https://www.ti.com/product/CC1312R)

[Windows Installer for SmartRF Flash Programmer 2](https://www.ti.com/tool/FLASH-PROGRAMMER)

### **Wireless Module**

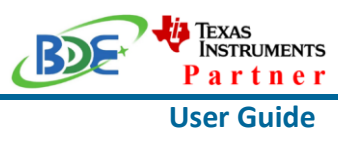

## **More Questions:**

Please search existing answers on [TI E2E support forums](https://e2e.ti.com/)

Contact your local TI sales representative. Or Contact BDE Technology, Inc.

China: B2-403, 162 Science Ave, Huangpu District, Guangzhou, 510663 Tel: +86-020-28065335 Website:<http://www.bdecomm.com/cn/>Email: [shu@bdecomm.com](mailto:shu@bdecomm.com)

USA: 67 E Madison St, #1603A, Chicago, IL 60603 Tel: +1-312-379-9589 Website:<http://www.bdecomm.com/>Email: [info@bdecomm.com](mailto:info@bdecomm.com)